# 新北市忠義國小線上教學 家長操作須知 修正版 學生帳號暨Google classroom & meet

新北市蘆洲區忠義國民小學教務處

2

學生帳號查詢

• 學生入學即用身分證字號建立帳戶,依據資安,學生另 有一組「自訂帳號」 (目前新生、外縣市轉入生採由系統派發)。

• 此組帳號屬新北市政府教育局管轄,只要學生就讀新北 市,即可使用此帳戶通行各類教育平台。

• 如何得知學生帳號、密碼? 答:請直接洽導師查詢。

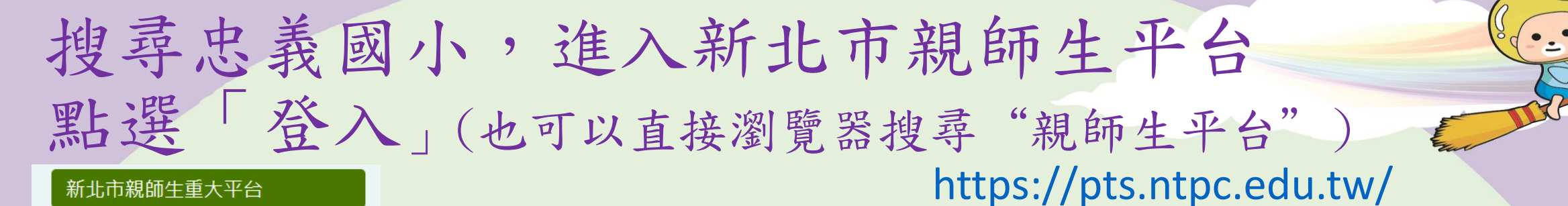

停課期間停課不停學專區

親師生平台介紹暨說明

新北市Google教育服務說明

新北校園通APP家長操作說明

家長校務行政系統帳號審核流程

校務行政系統

新北市 親 師 生 平台

化校園诵

新北校園通APP操作說明

新北學Bar

新北市親師生平台

校務行政系統

### 新北市親師生平台 點選登入 2021第三国 線上下標 慈祐宮圖書館 協和祐德高中 第三屈好讀周報手繪報大賽 事实理 顯示更多 時快訊 **←**停課不停學·學習送到家 5 Androia  $iOS$ ☆第三屆好讀周報手繪報大賽

## 請用「自訂帳號」登入

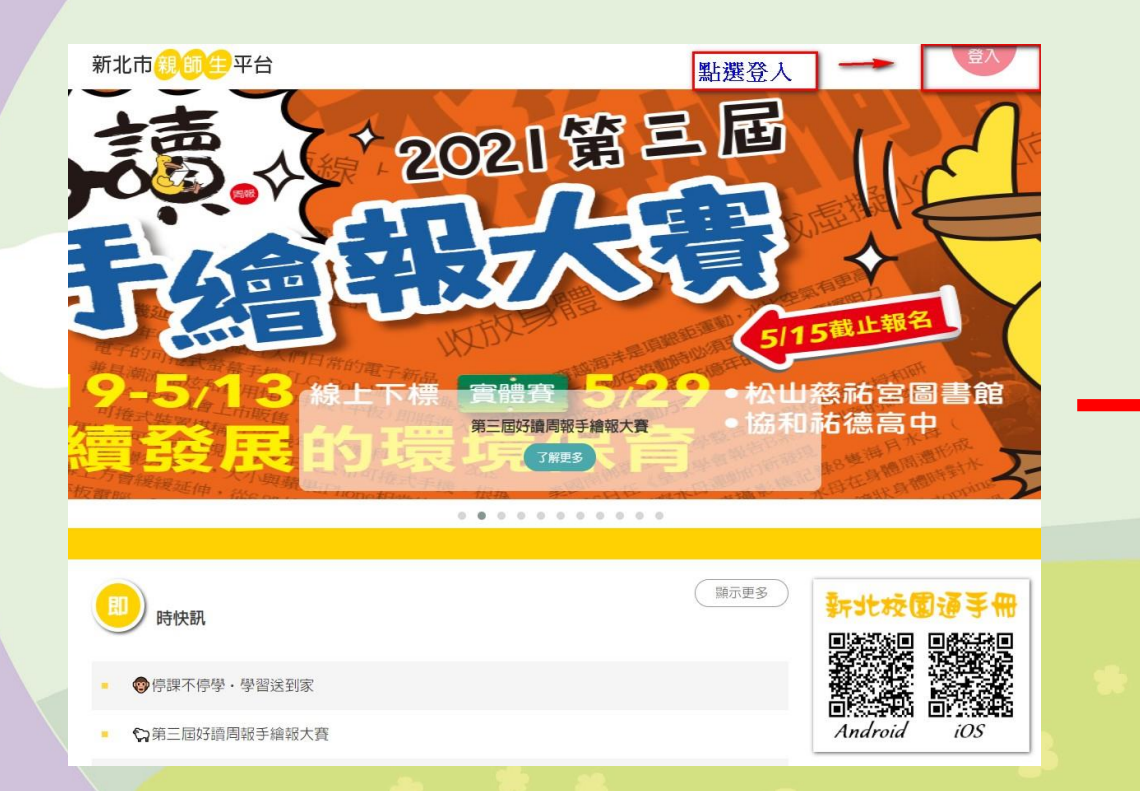

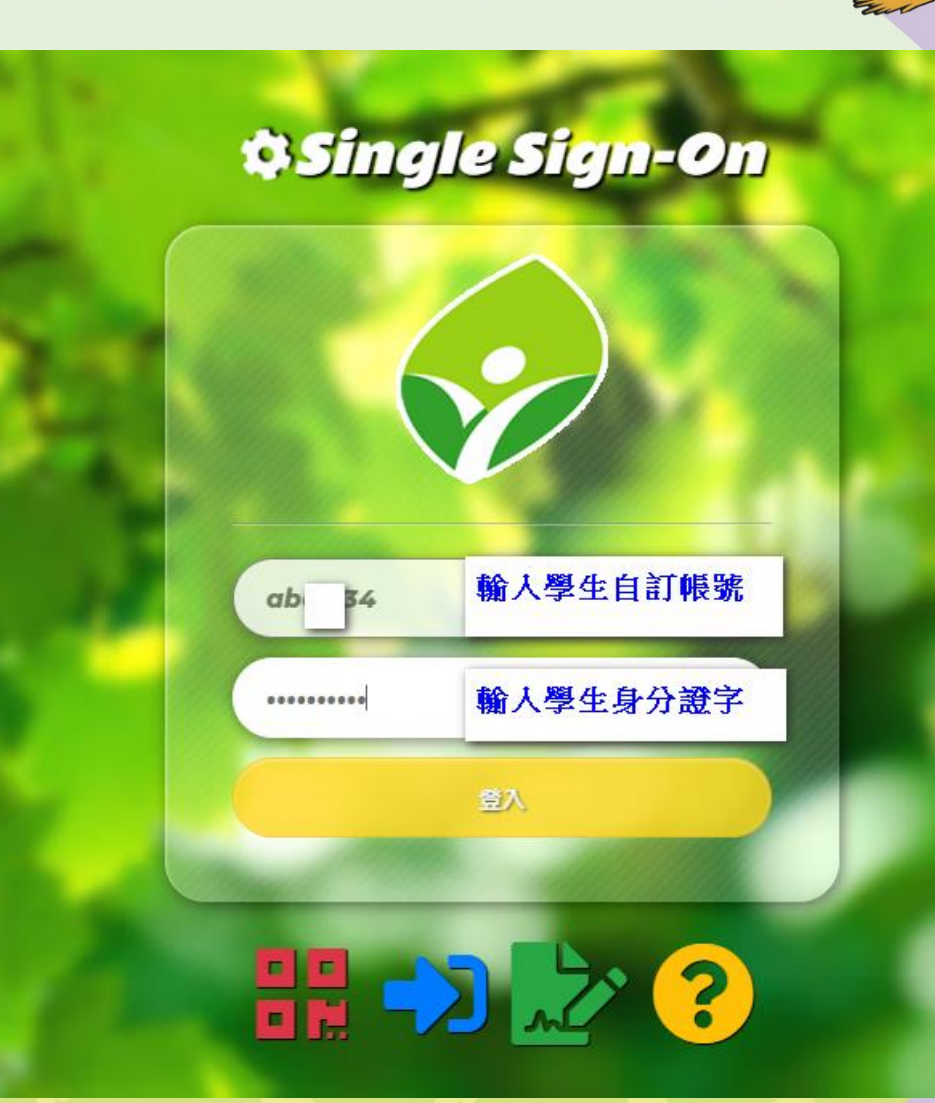

彩色多元畫忠義 健康活力寫童年 $\oint$ 

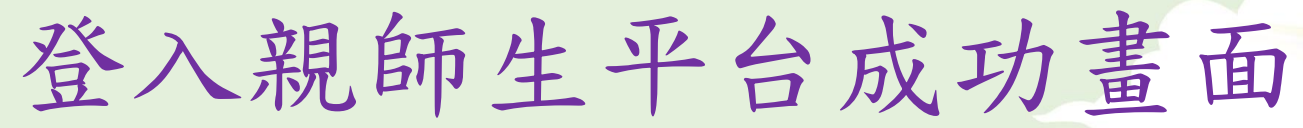

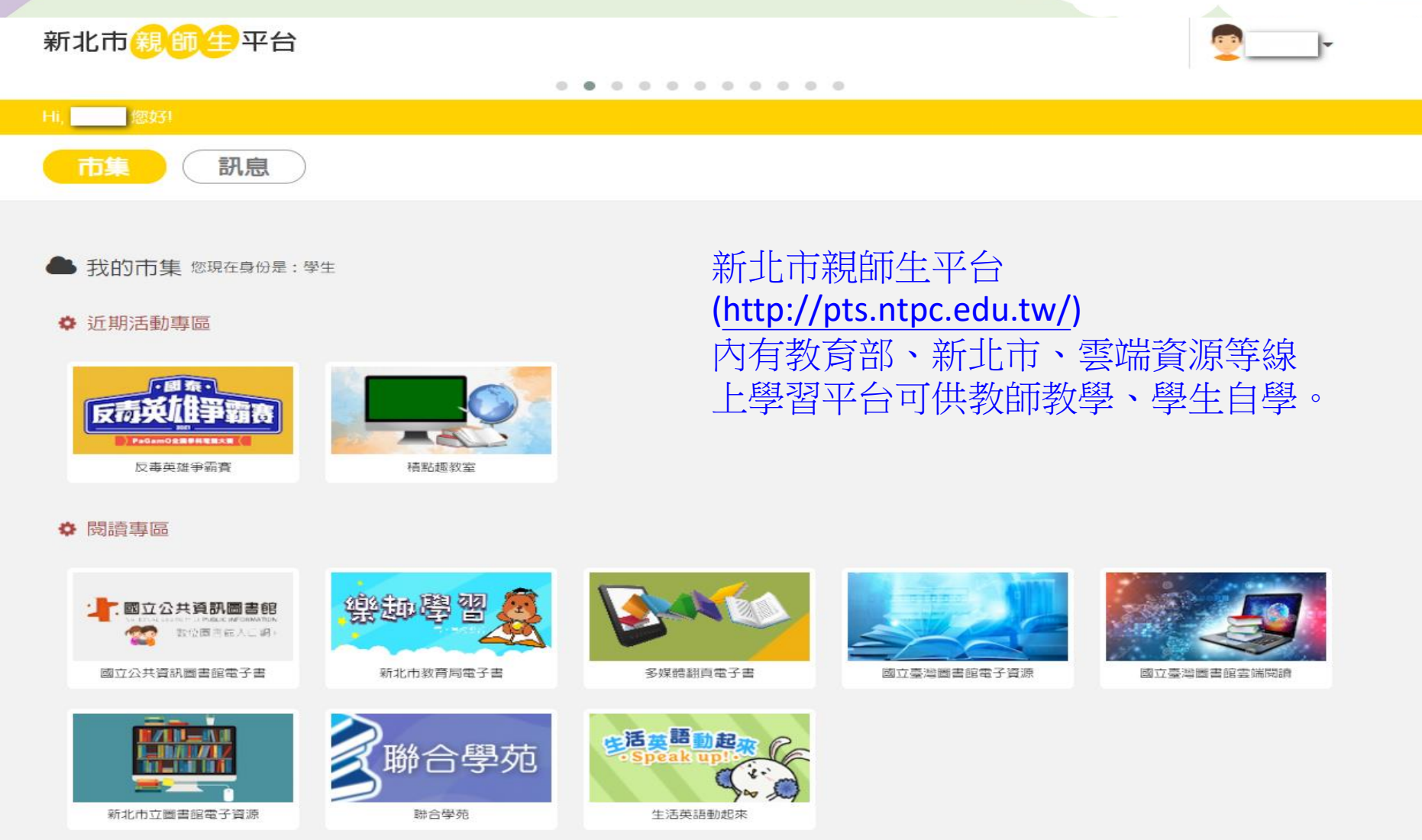

☆ 新北市車區

學生密碼

## • 「自訂帳號」請務必牢記!

• 學生密碼原則以「學生身份證字號」作為密碼,如曾有 更改而遺忘,請洽導師修改回「學生身份證字號」。

# 學生Google教育服務帳戶說明

• 新北市教育局依上述學生「自訂帳號」,幫學生申請一組Google 教育服務帳戶。

## 即 自訂帳號[@apps.ntpc.edu.tw](mailto:自訂帳號@apps.ntpc.edu.tw)

• 範例: 假設學生自訂帳號是abc1234 Google學生帳號即是[abc1234@apps.ntpc.edu.tw](mailto:是abc1234@apps.ntpc.edu.tw) 以此類推~

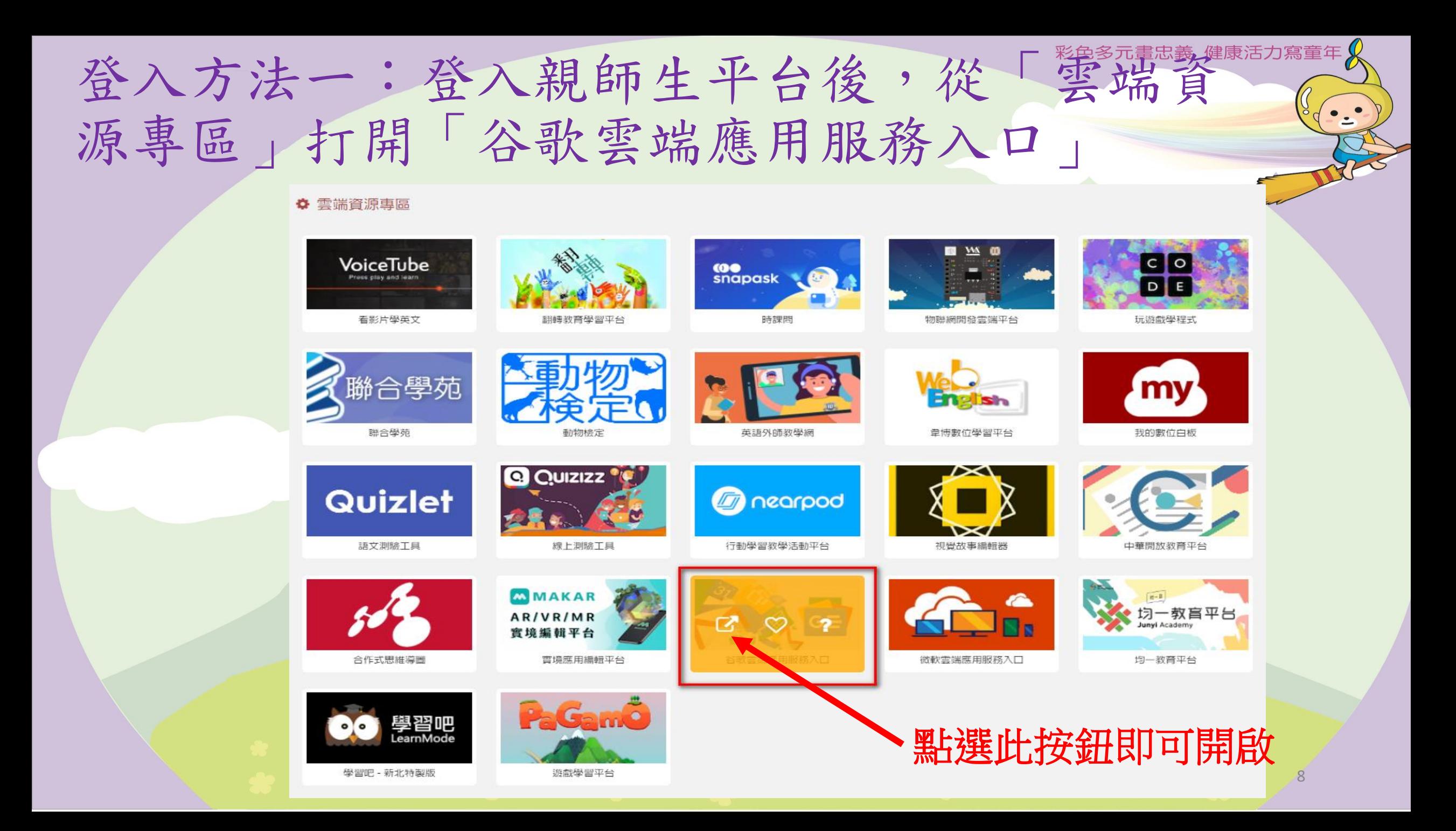

## 點選Gmail圖示,輸入學生帳號、密碼。

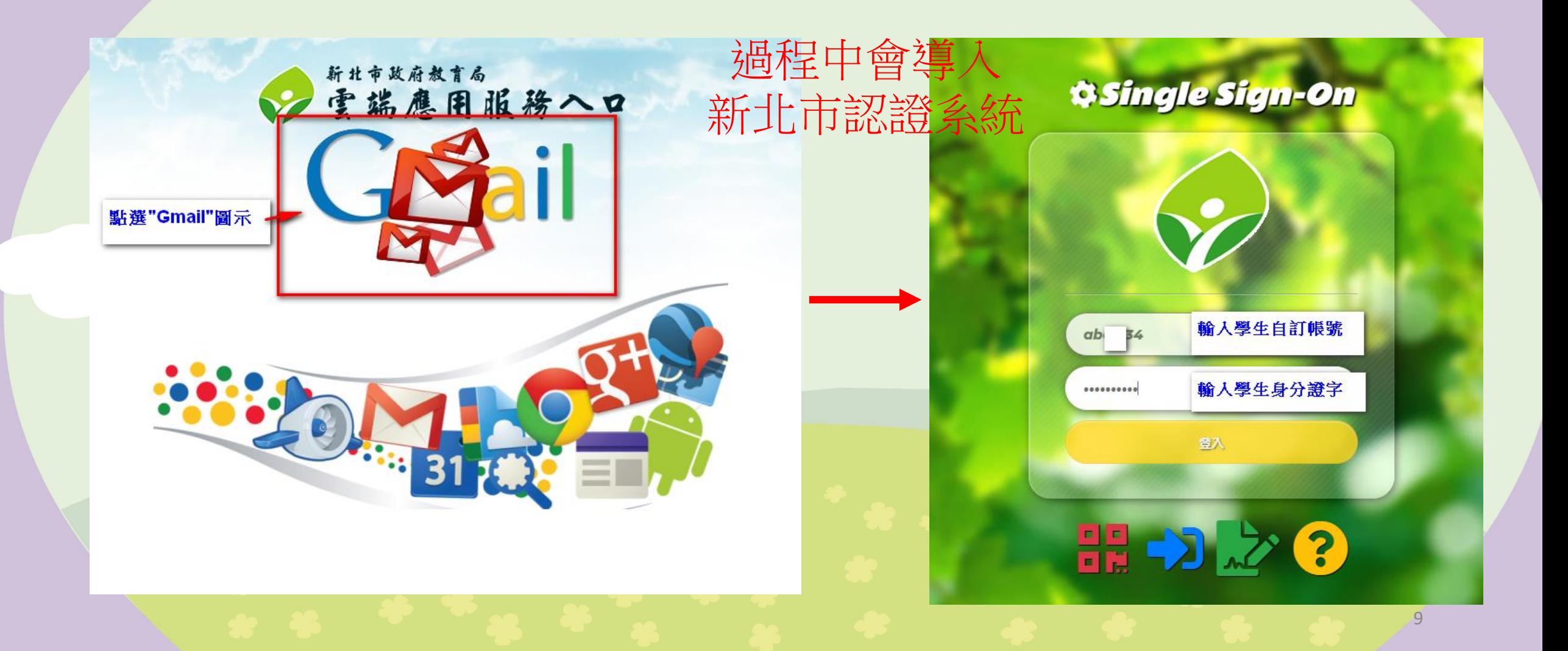

## 驗證身分按「繼續」,條款按「同意」

### Google 驗證您的身分  $\circledcirc$ 8@apps.ntpc.edu.tw 我們想確認所提及的帳戶確實屬於您本人。如果您對這 個帳戶有印象,請按 [繼續]。 我對狺個帳戶沒有印象 繼續 繁體中文 ▼ 說明 隱私權 條款

### Google

#### 歡迎使用

#### 歡迎使用您的新帳戶

歡迎使用新帳戶:undefined。您可以透過帳戶使用多項 Google 服務 (https://support.google.com/a/answer/ 181865),但實際可透過這個帳戶存取的服務項目取決 於您的 apps.ntpc.edu.tw 管理員。如需新帳戶的使用訣 竅,請前往 Google 說明中心 (https:// support.google.com/a? p=google\_workspace\_training) =

當您使用 Google 服務時,網域管理員可以存取 undefined 帳戶的資訊,包括您在 Google 服務中透過這 個帳戶儲存的任何資料。您可以透過 https:// support.google.com/accounts/answer/181692 中的說 明瞭解詳情,也可以查詢貴機構的隱私權政策 (如果有 的話)。您可以選擇保有另一個帳戶,供您以個人名義使 用任何 Google 服務,包括電子郵件。如果您有多個 Google 帳戶,則可管理要用於存取各項 Google 服務的 帳戶,並視需要切換帳戶 (https://www.google.com/ safetycenter/everyone/start/accounts/)。您可以透過 使用者名稱和個人資料相片確認自己使用的帳戶是否正 確。

如果貴機構授權讓您存取 Google Workspace 核心服務 (https://workspace.google.com/intl/en/terms/ user\_features.html), 請務必在使用時遵守貴機構的 Google Workspace 協議。您可以使用管理員歐用的任 何其他 Google 服務 (以下簡稱「其他服務」),而且這 些服務適用於《Google 服務條款》(https:// accounts.google.com/TOS) 和《Google 隱私權政策》 (https://www.google.com/policies/privacy/)。其些其他 服務可能有專屬絛款 (https://support.google.com/a/ answer/181865) · 如果使用管理員授權讓您存取的服 務,即表示您接受適用的服務專屬條款。

點邏下方的 [接受],即表示您瞭解此處對 undefined 帳 戶運作方式的說明,並同意《Google 服務條款》 (https://accounts.google.com/TOS) 和《Google 隱私 權政策》(https://www.google.com/policies/privacy/)。

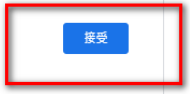

彩色多元畫忠義 健康活力寫童年 $\mathcal{R}$ 

## 登入成功畫面,會進入自己的信箱

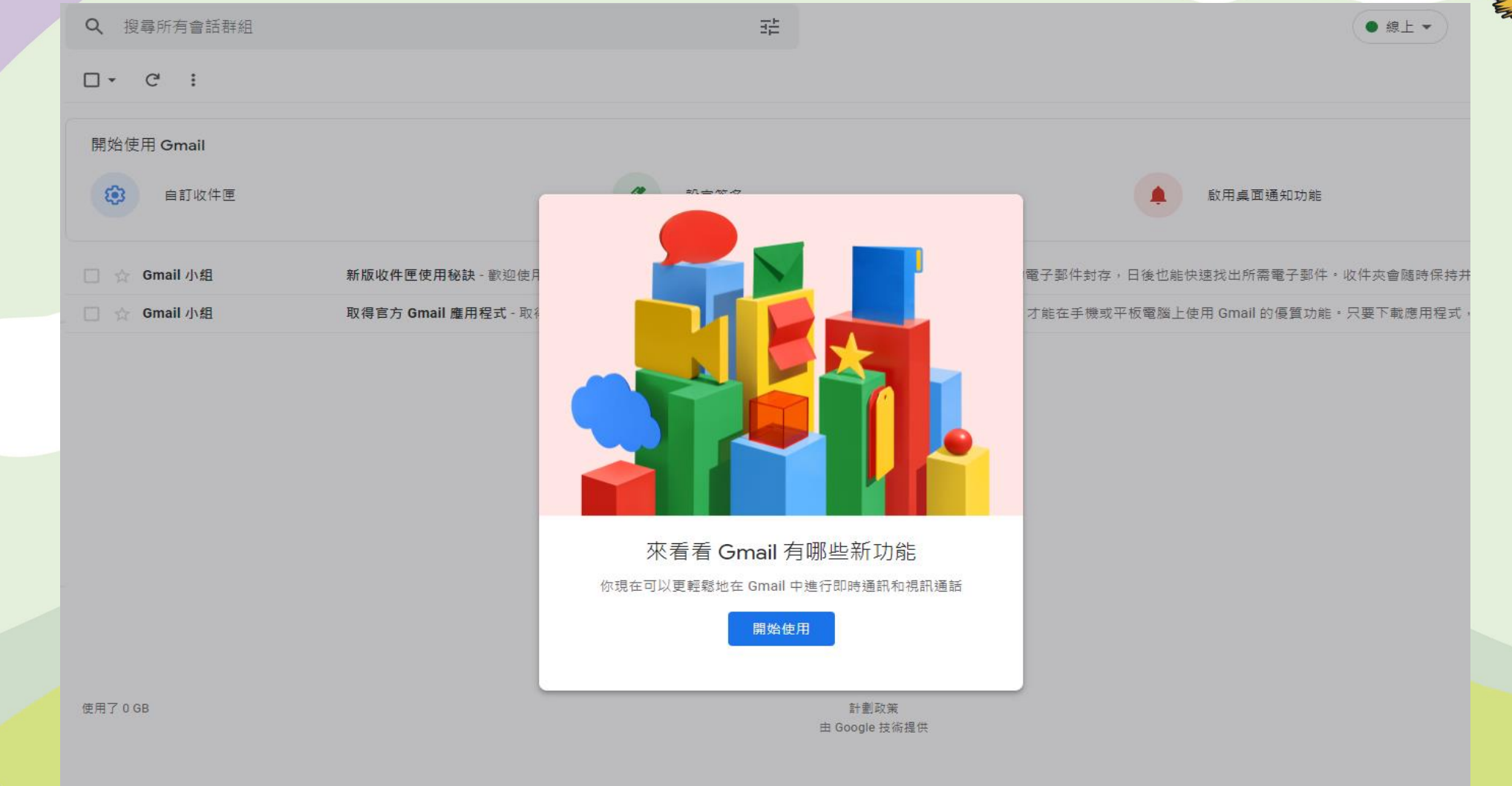

彩色多元畫忠義 健康活力寫童年 $\mathcal{R}$ 

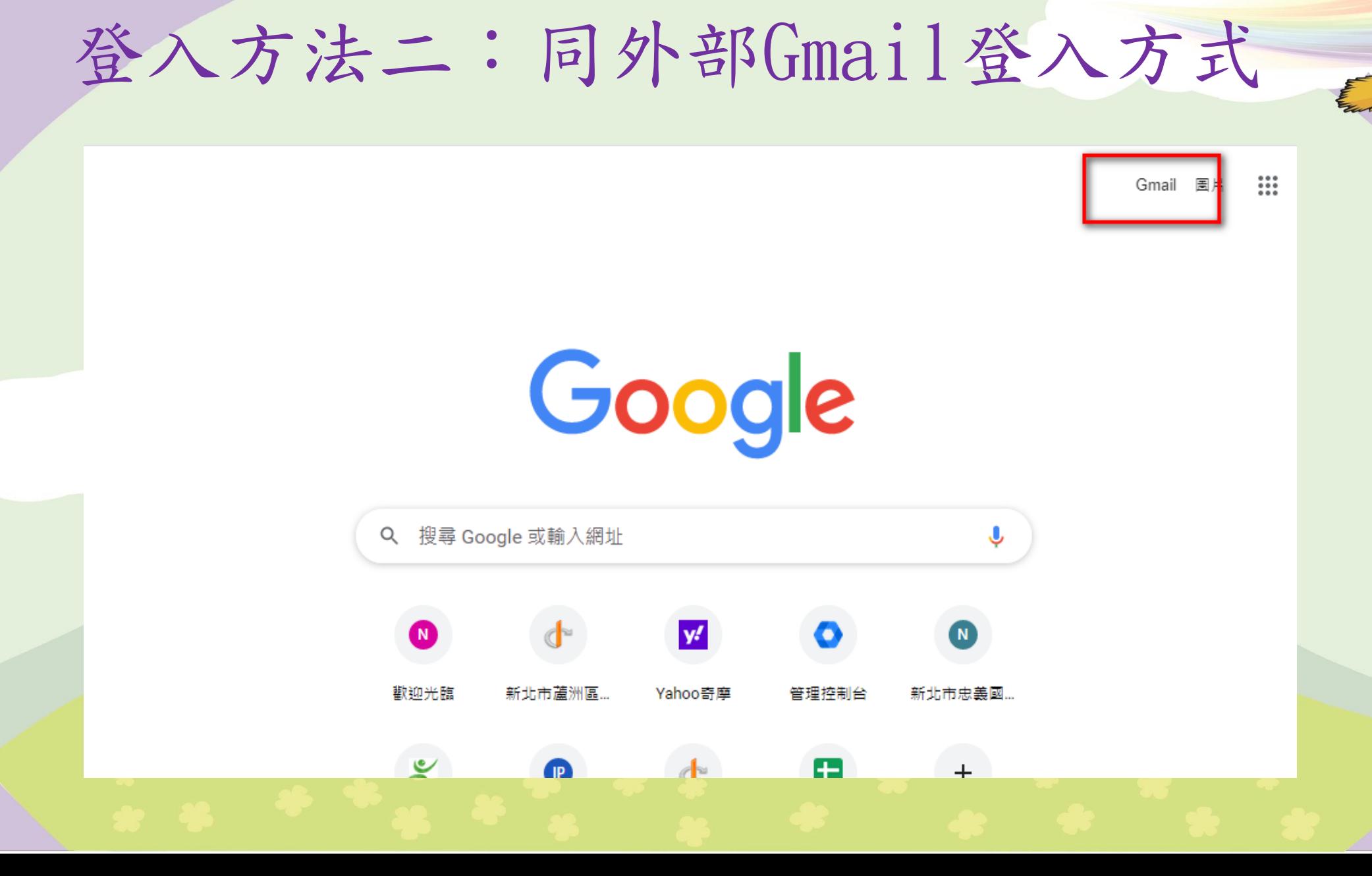

彩色多元畫忠義 健康活力寫童年 $\int$ 

## 帳號須完整輸入 自訂帳號[@apps.ntpc.edu.tw](mailto:帳號請完整輸入自訂帳號@apps.ntpc.edu.tw)

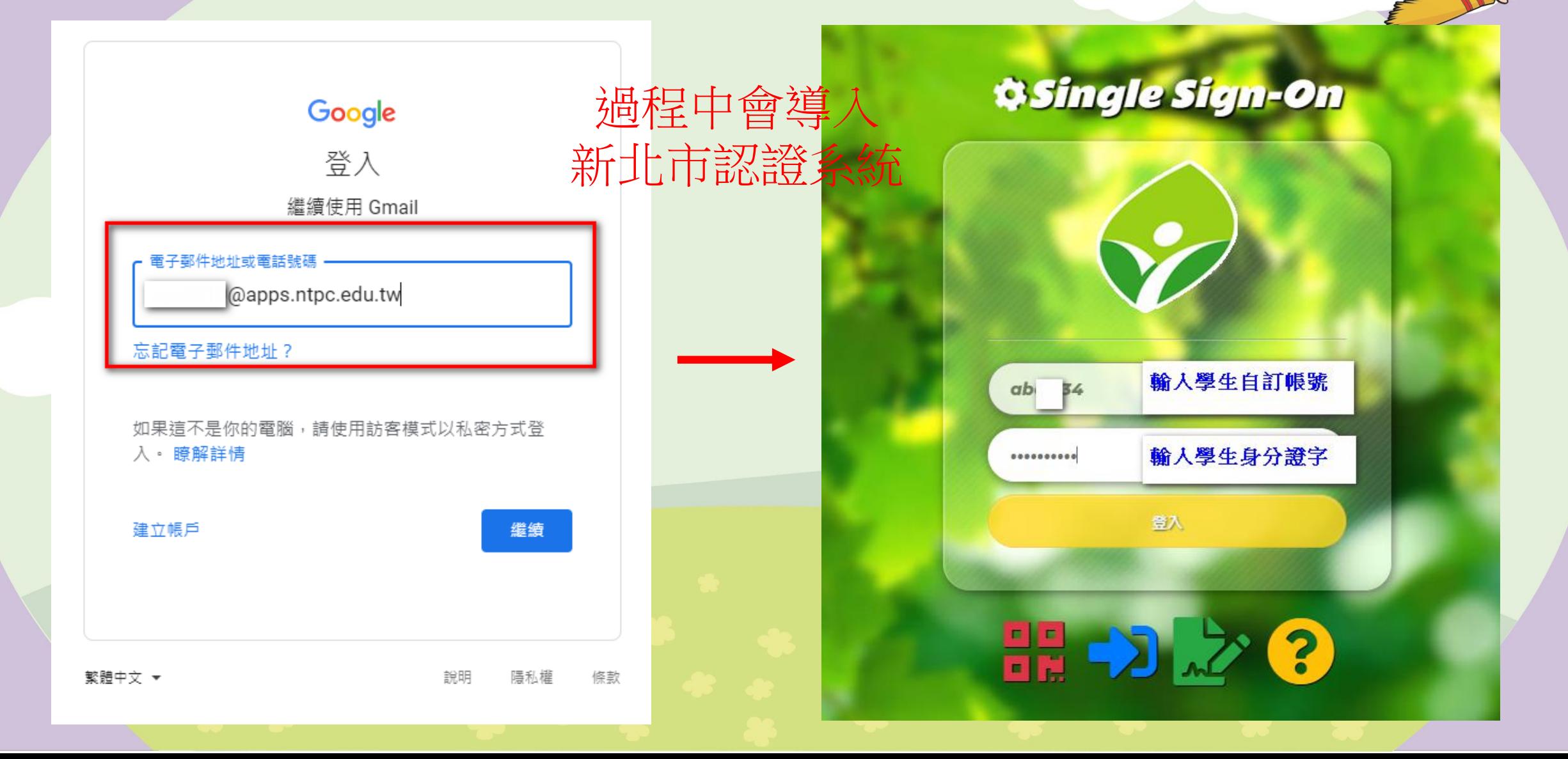

## Google classroom & Google meet

# 教育服務操作說明

## 線上教學班級課表

- 本學年度期初,導師會提供 家長線上課程課表,範例如 右圖。
- 課表會詳述導師以及其他科 任課Google classroom課程 代碼以及Meet會議代碼,請 學生依下頁操作方式加入課 程。
- Classroom代碼為七碼英數混 合、Meet為十碼英數混合。

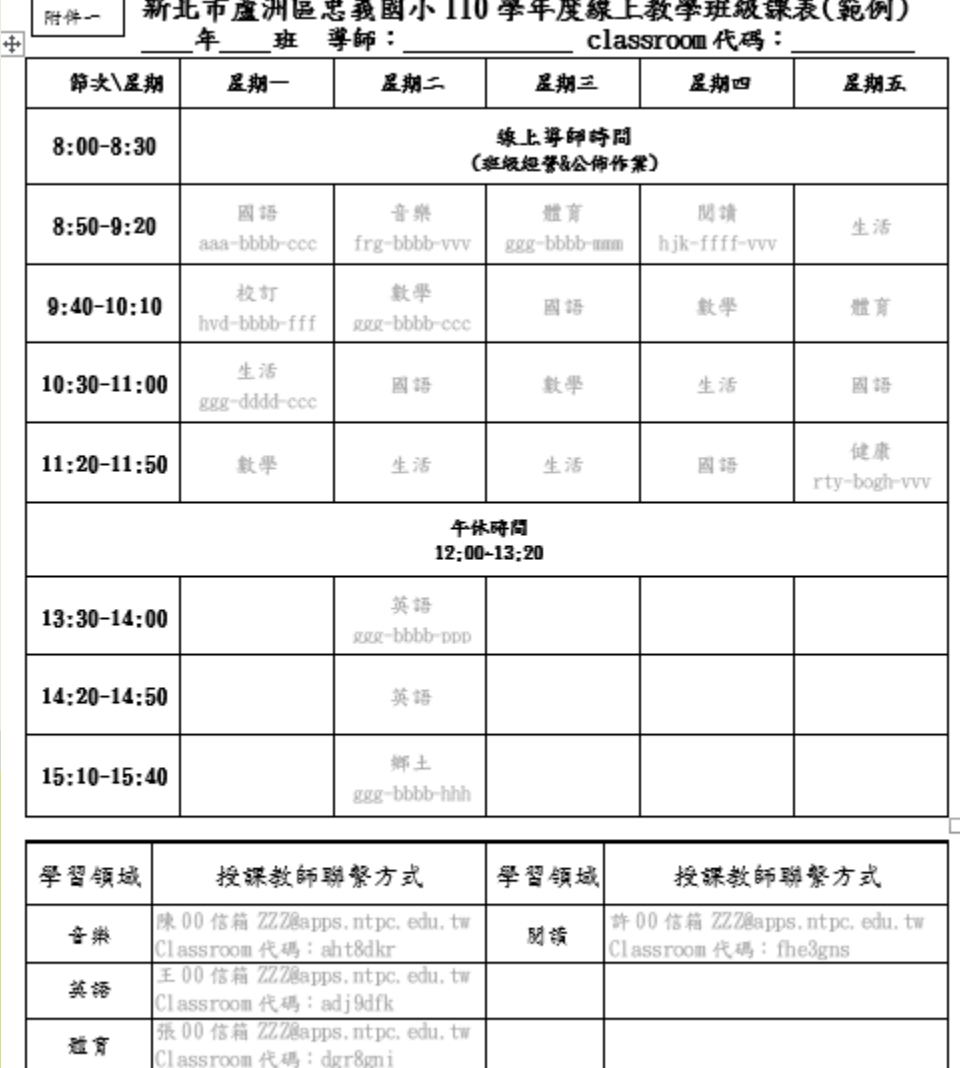

卵 00 信箱 ZZZ@apps.ntpc.edu.tw

assroom 代码:esi4ike

健康

### 如何使用學生Google帳戶加入各科教師 Google classroom ● 線上 ▼ ⊘  $\mathbf{ii}$

• 點選右上角「九宮格」 圖示,即可看到其他 Google應用服務,再點 選Classroom。

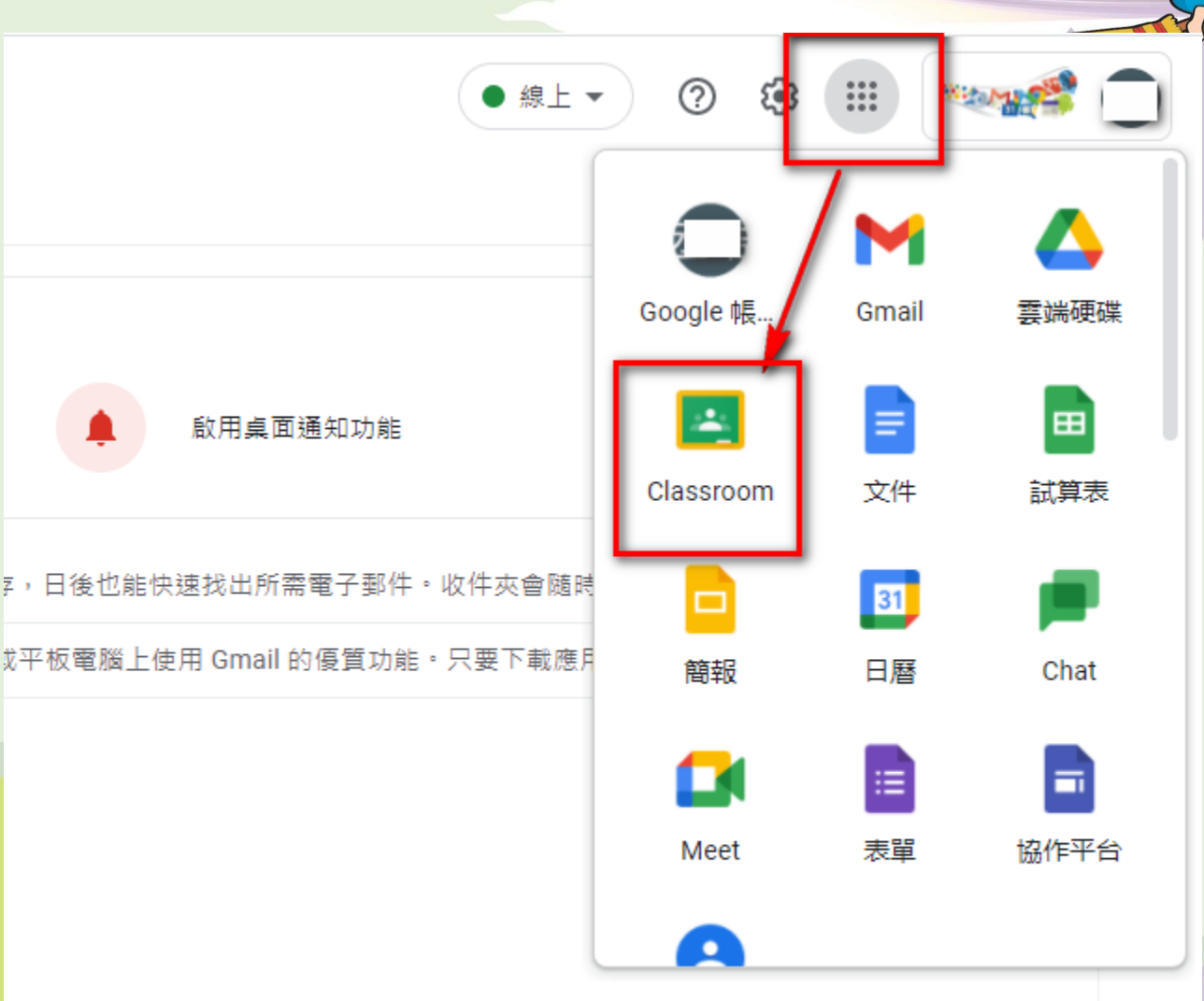

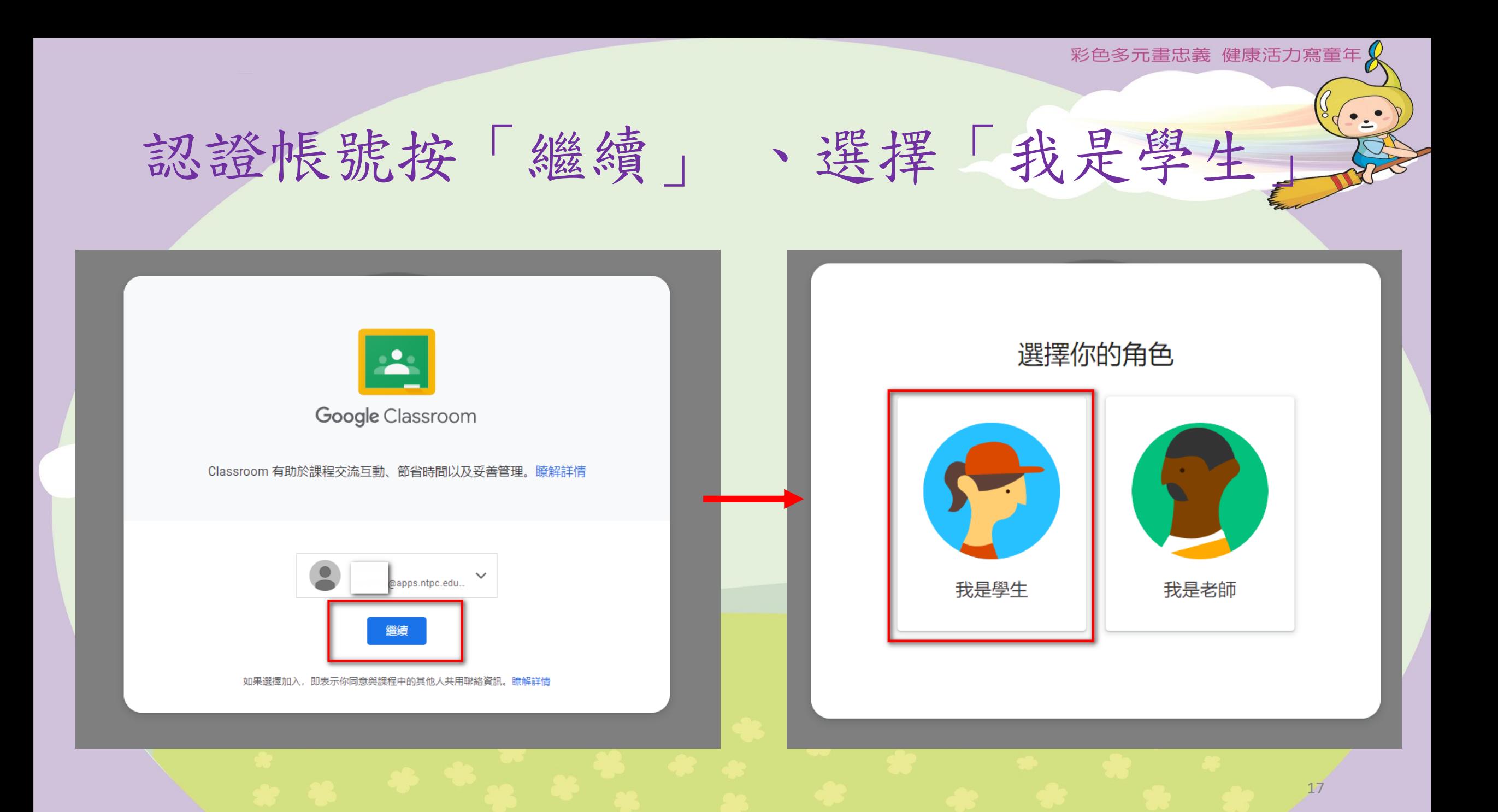

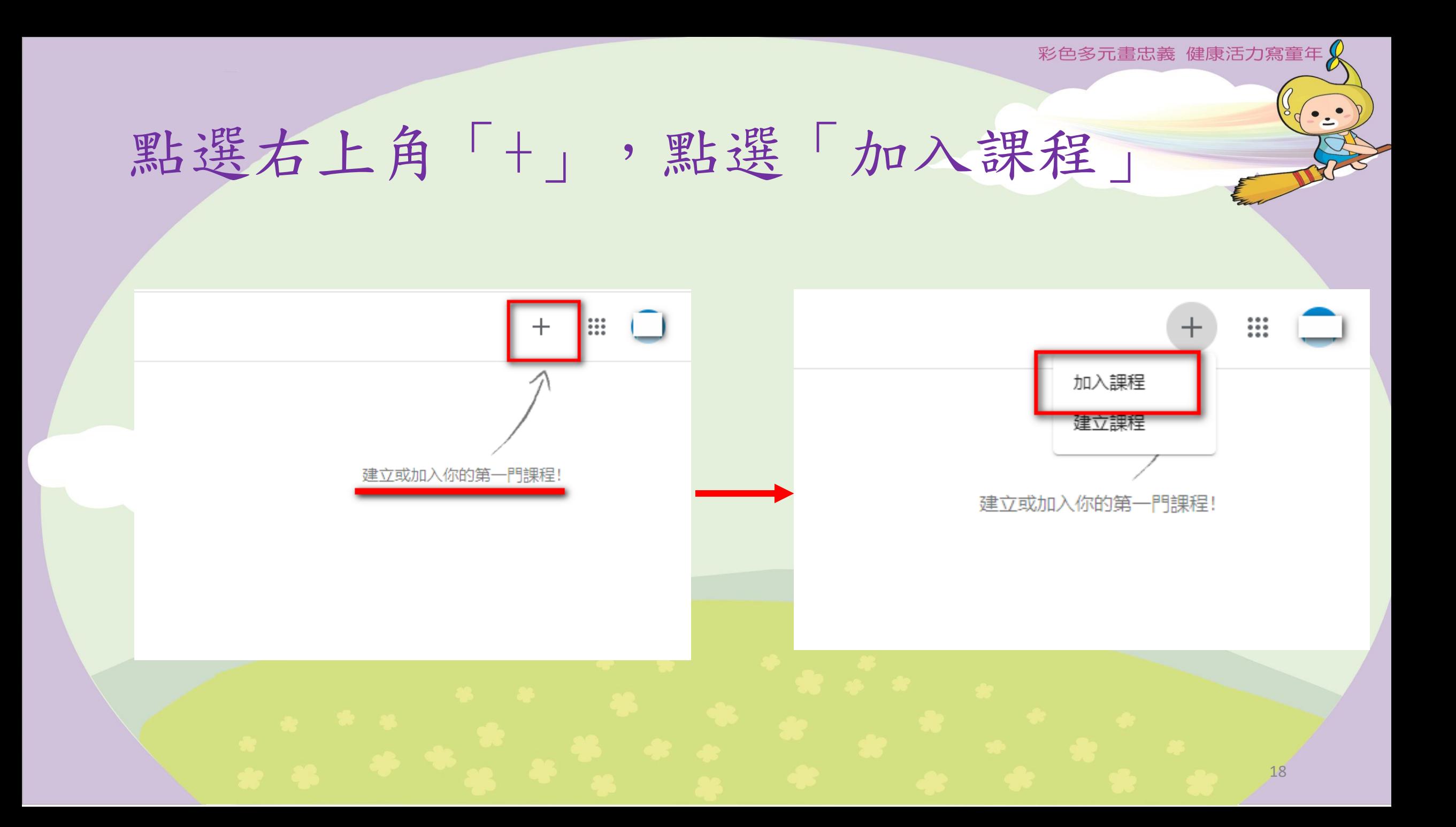

## 在紅框處輸入課程代碼,再點選右上角「加入」

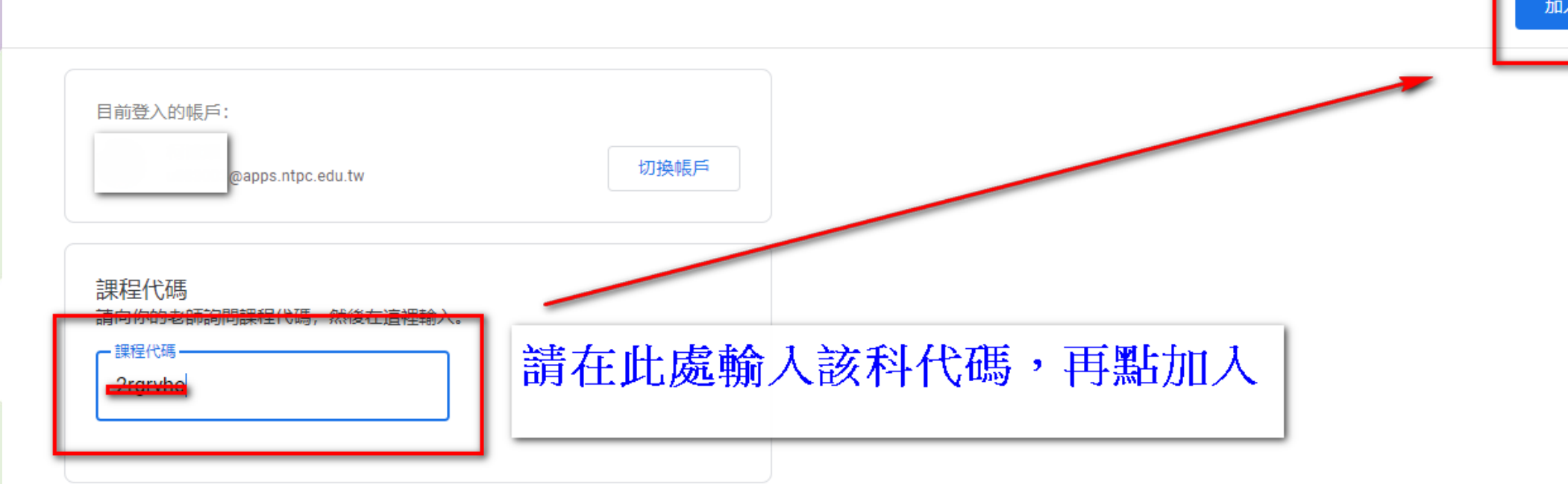

### 如要使用課程代碼登入

- 請使用已授權的帳戶
- 請使用課程代碼。代碼可使用英文字母或數字,但不得包含空格或符號,長度 必須介於 5 到 7 個字元之間

假如無法順利加入課程,請參閱說明中心文章

# ※如果你Google信箱已收到課程邀請信呢?

• 如下圖範例,這代表已經由老師直接邀請學生進入課程。

• 直接點開信件,去點選「加入課程」吧!

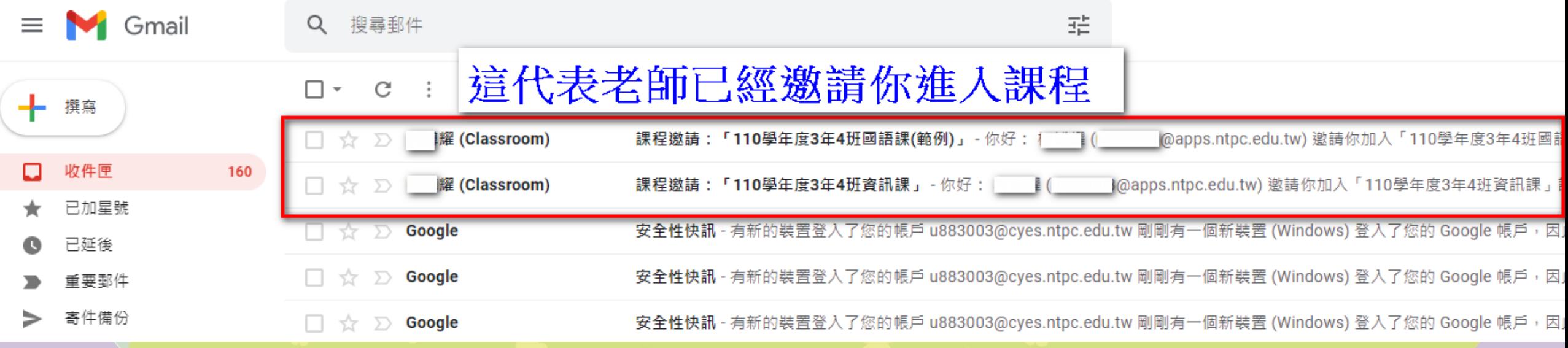

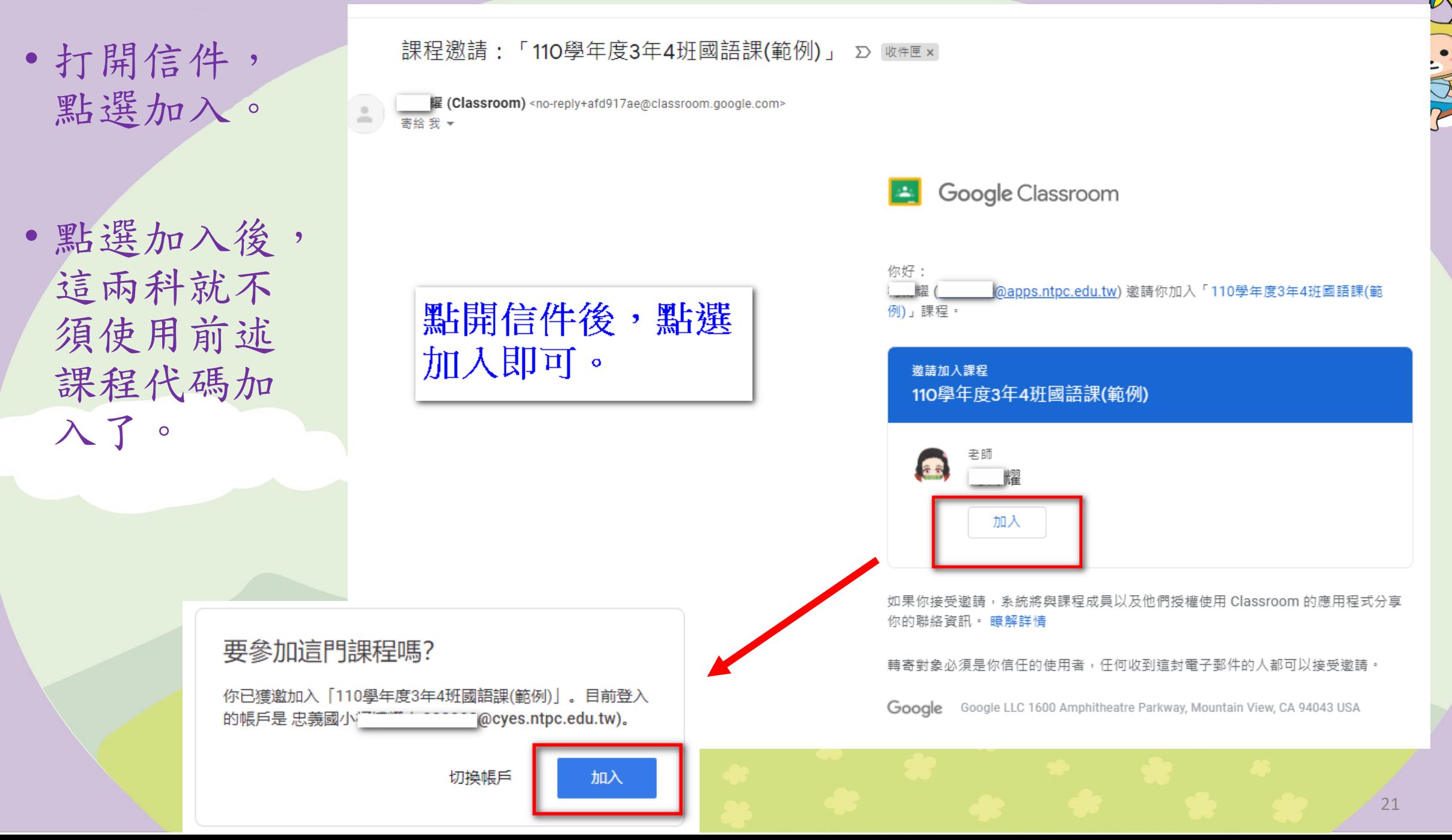

加入課程成功畫面

• 未來老師會在 此課程發布訊 息或作業,會 出現在訊息串 中,相關訊息 也會同步郵寄 學生Google信 箱。

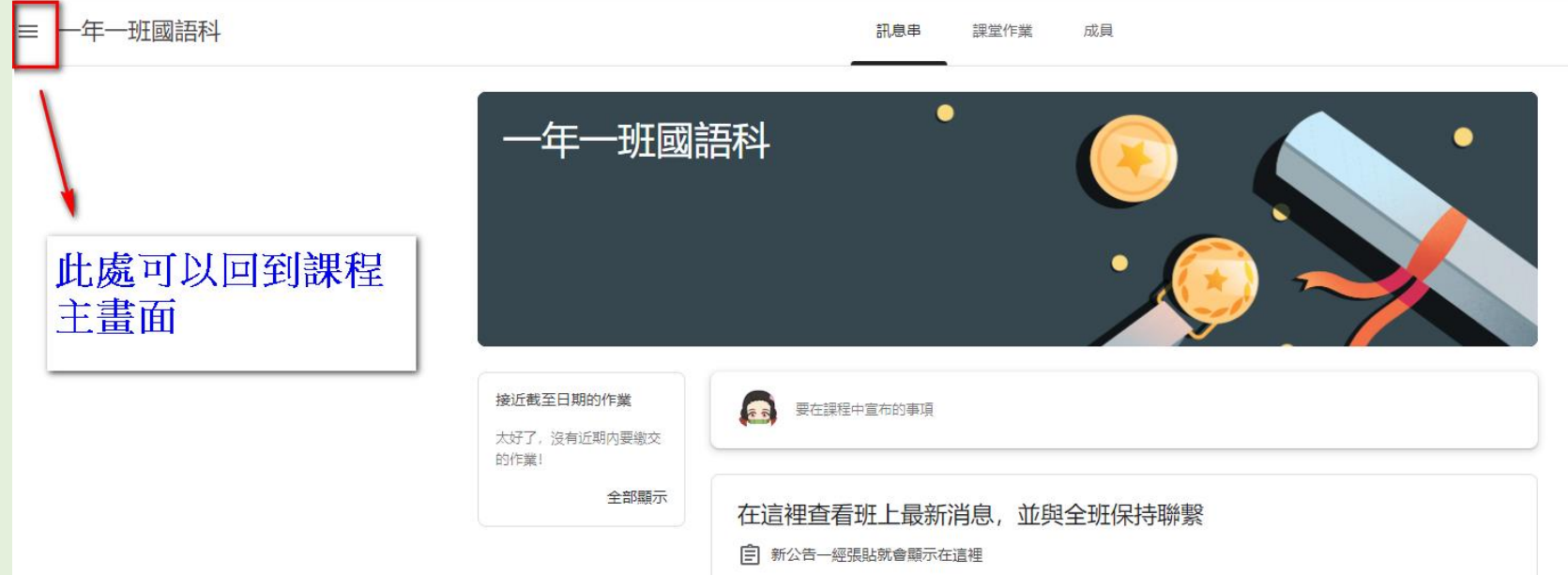

## 返回主畫面,即可再加入其他課程或 者看到老師已邀請的課程。

Google Classroom  $\equiv$ 

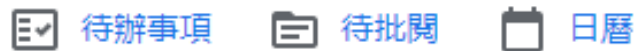

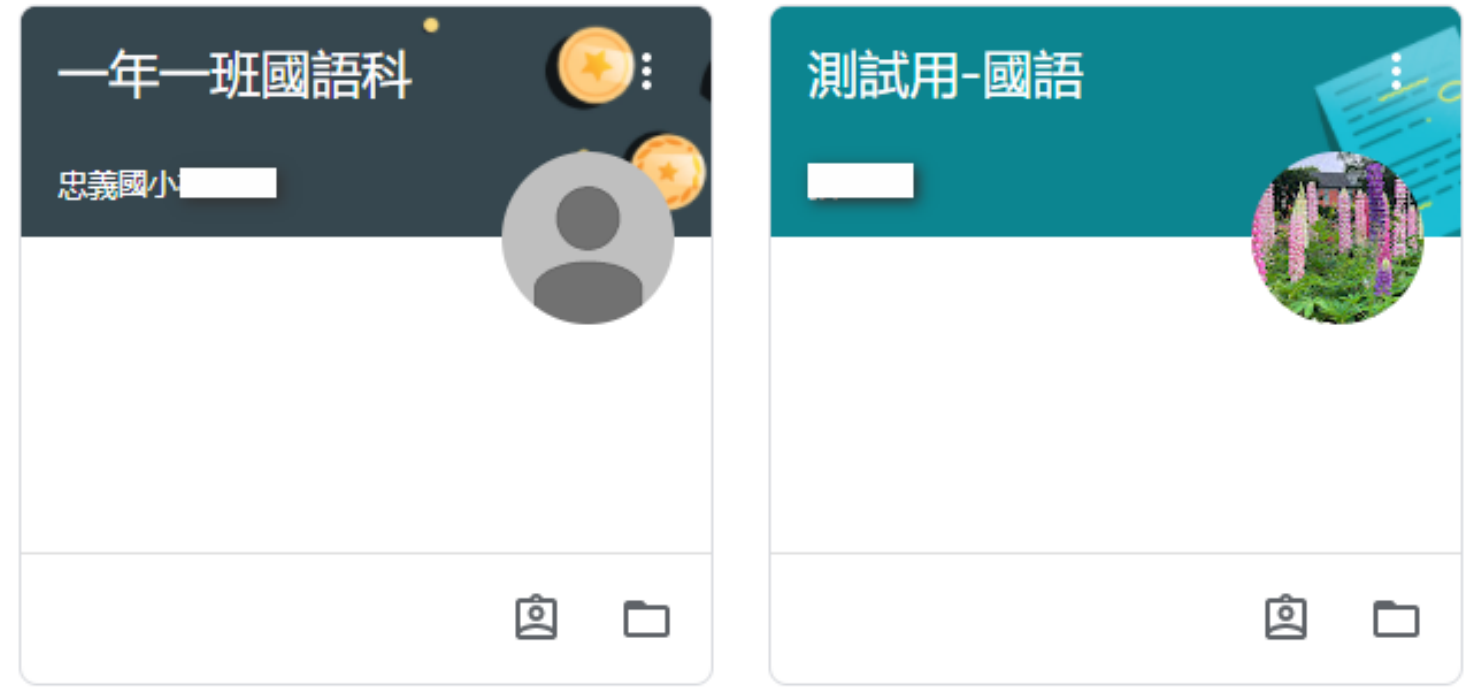

## 如何使用學生Google帳戶加入各科教師 Google meet

• 點選右上角「九宮格」 圖示,即可看到其他 Google應用服務,再點 選Meet。

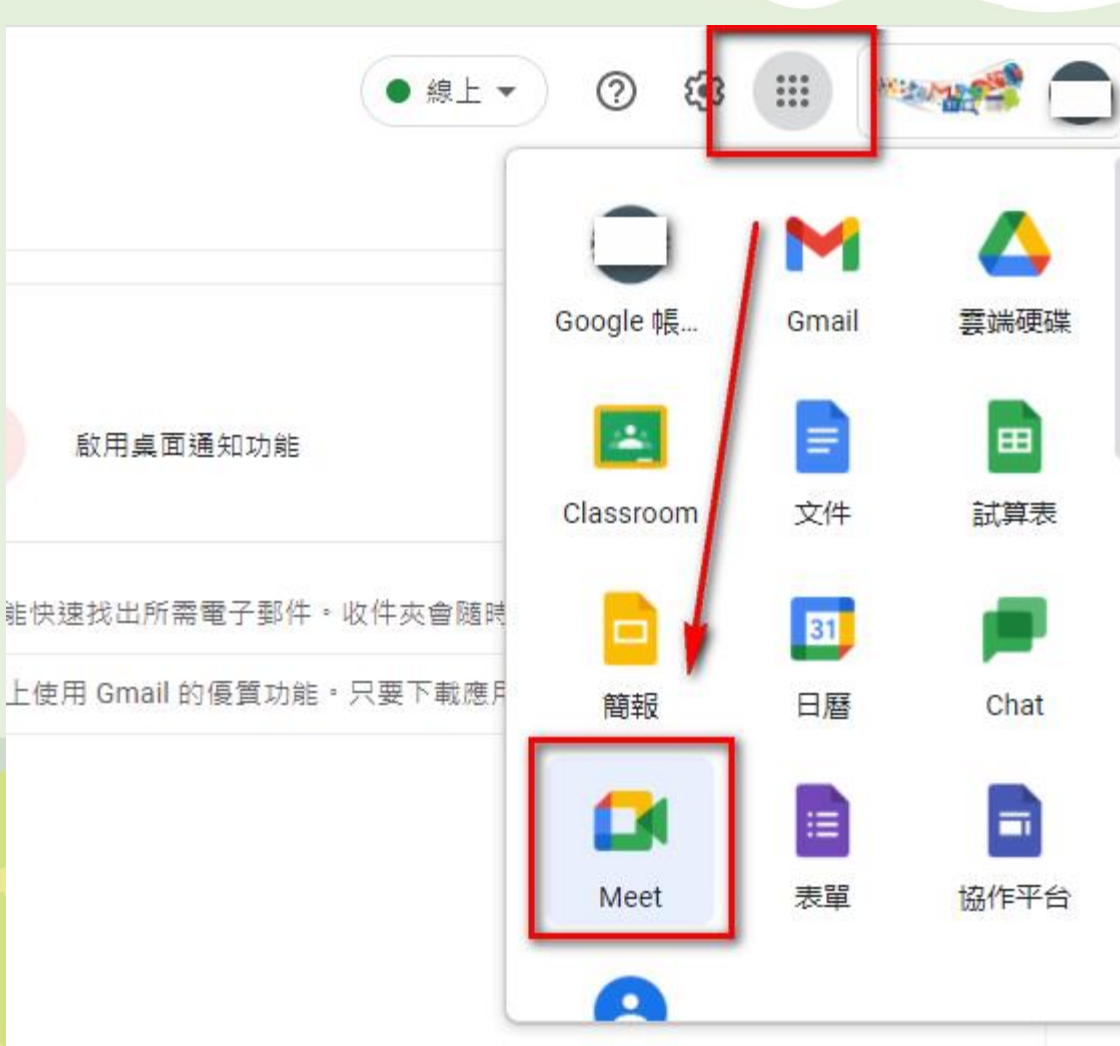

彩色多元畫忠義 健康活力寫童年 $\int$ 

在框處輸入會議代碼, 再點選「加入」Bloogle Meet

## 人人適用的安全視訊會議服 務

只要有 Google Meet, 隨時隨地都能與他人聯繫、合作及舉 辦慶祝活動

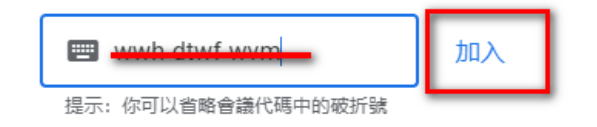

你的帳戶只具備加入會議的權限

進一步瞭解 Google Meet

## 請先關閉麥克風,安靜等待老 師上課,再點選「立即加入」

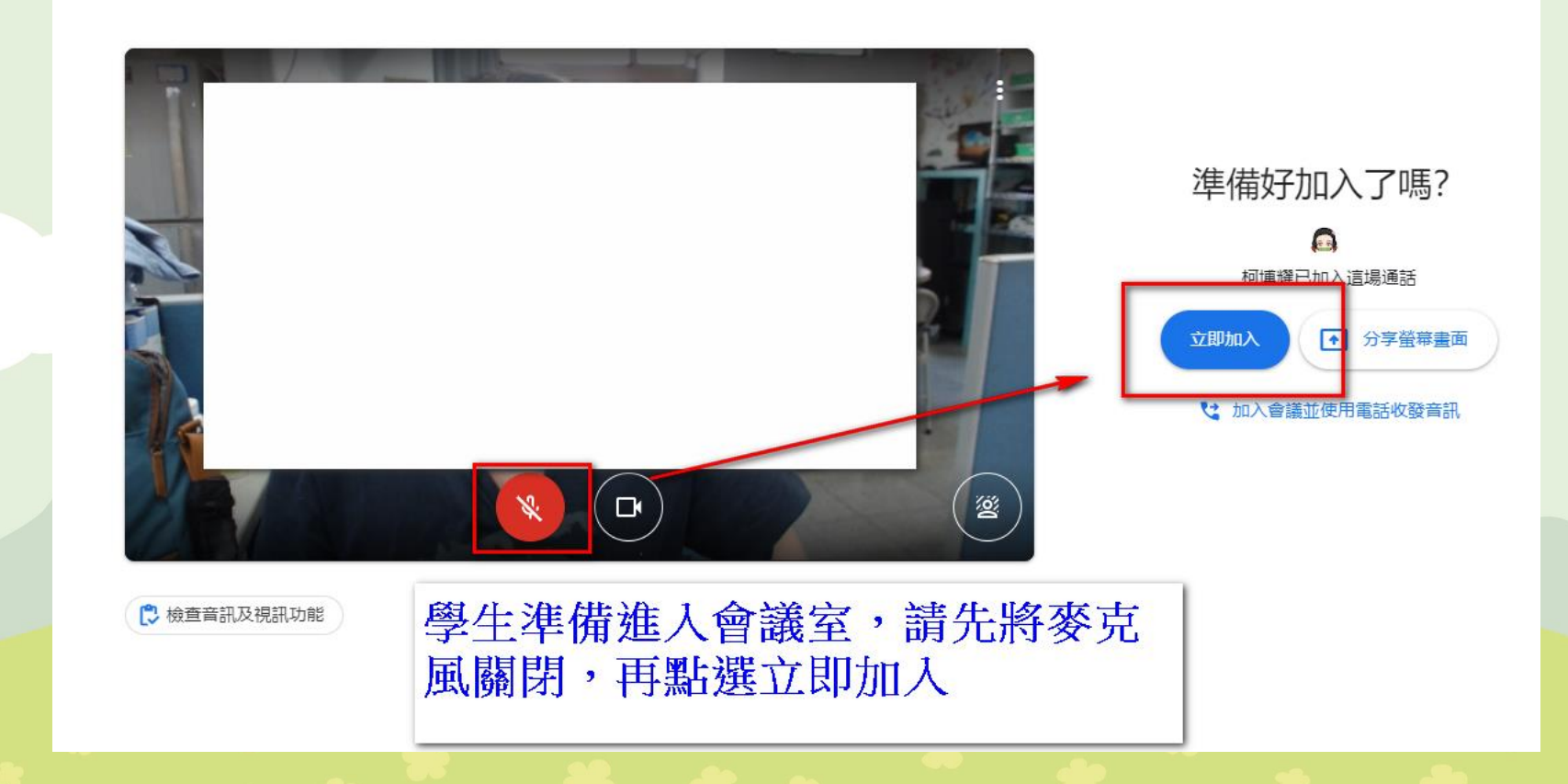

26

彩色多元畫忠義 健康活力寫童年 $\mathcal{R}$ 

加入課程成功畫面

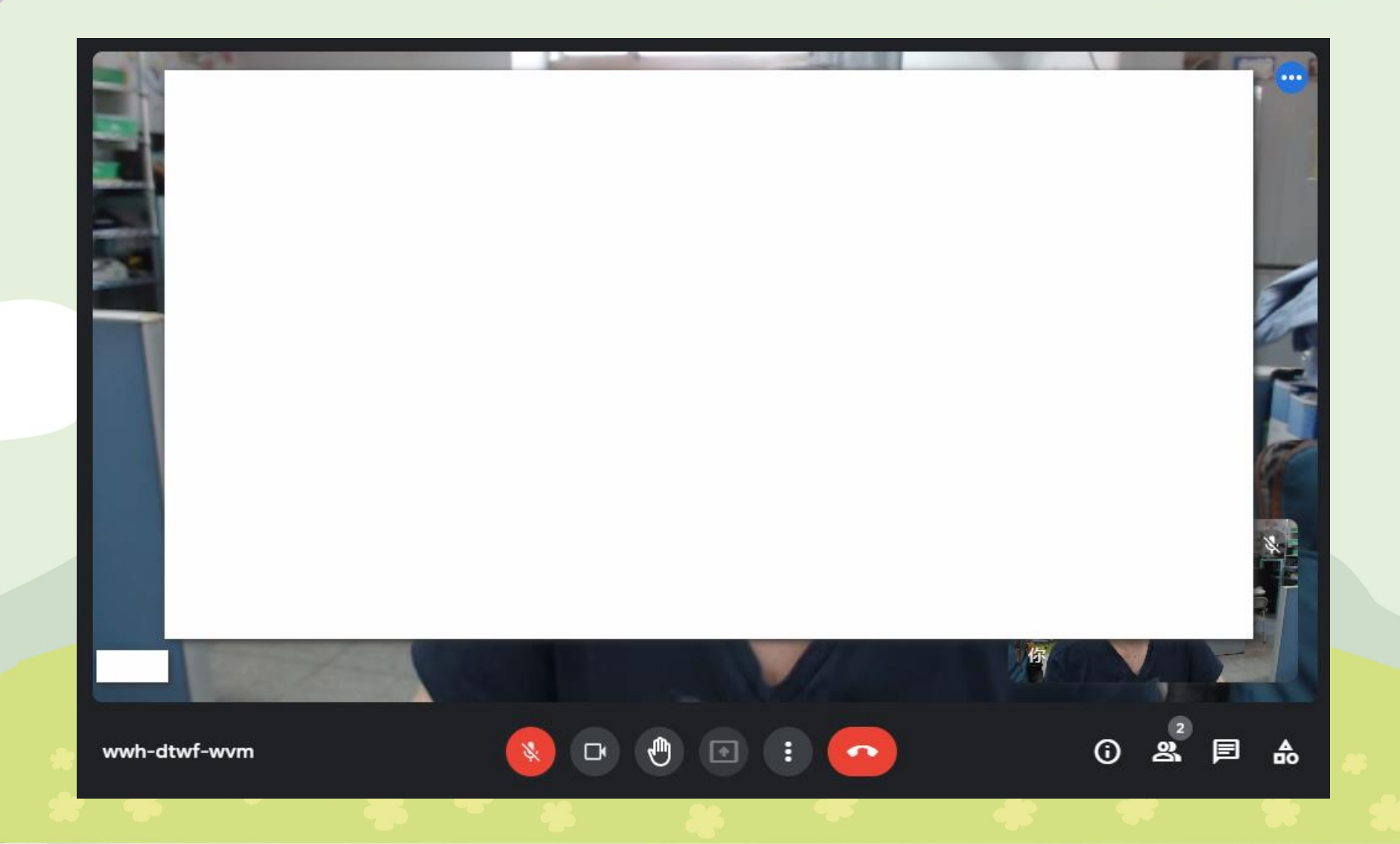

## 各科classroom如有meet會議連結,可依 課表時間,直接點選加入會議

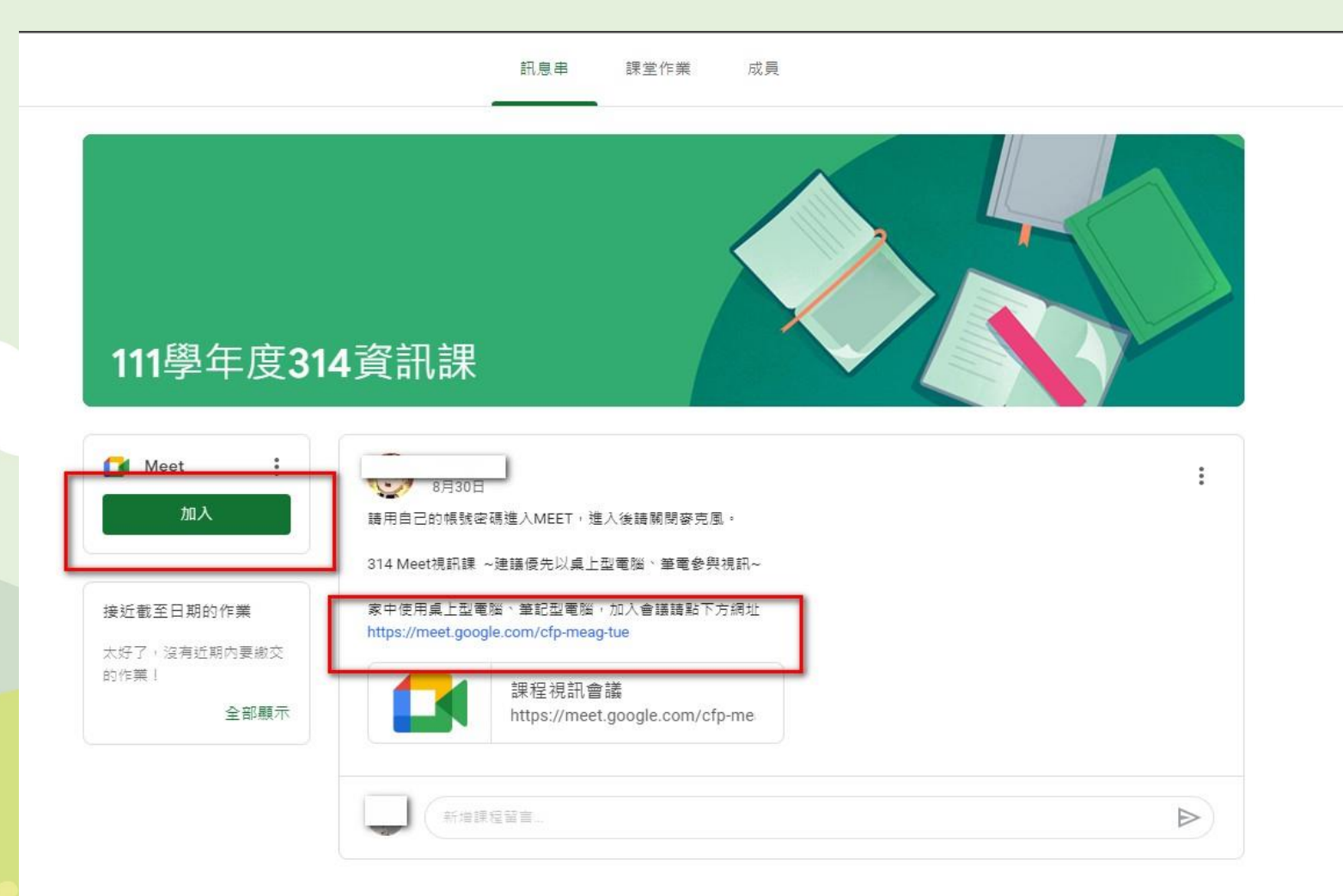

## Google classroom & Google meet 上課注意事項

• Classroom務必遵守課程老師發布訊息及交付作業規範,討論區 如要發言,務必遵守老師規定,發言請注意禮節,如要發問請詳 述問題,勿嬉鬧即禁止攻擊性言論。

• Meet會議務必準時進入會議室,如老師還未進入會議室,請耐心 等待。進入會議室後,請先將麥克風關閉,攝影鏡頭請打開,務 必遵守各科老師線上視訊規定,以維護上課品質。

彩色多元畫忠義

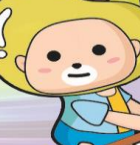

## 附錄-新北市學生帳號詳細說明

- 1. 學生入學即以身分證字號建立學生帳號,以登入新北市校務行政系統 https://esa.ntpc.edu.tw/、新北市親師生平台<https://pts.ntpc.edu.tw/>。
- 2. 基於帳號安全原則,學生皆訂一組專用"帳號",,新生及外縣市轉入生入學後, 目前採由系統配發一組帳號,帳號原則為姓名英譯取各字第一個字母再加上出 生月日(例:abc0101),如遇帳號重複,系統會改用身分證末四碼等其他方式訂 定。密碼配發原則即以學生身份證字號作為密碼。
- 3. 帳號密碼如遺忘,可請導師進入校務行政系統「學生帳號管理」,協助查詢學 生帳號。為教學便利、統一原則,皆以「身份證字號(第一個字母大寫)」為學 生密碼。
- 4. 教育局依學生帳號,建立每位學生Google教育帳號,即「學生帳號 @apps.ntpc.edu.tw」,學生可進入「親師生平台」選點「谷歌雲端應用服務入 口」即可登入及使用Google各種教育服務,亦可同外部Google帳戶登入方式操 作。Google meet、Google classroom,學生統一使用此帳戶進入會議室、教室。

線上課程期間,若對於課程實施 或教材進度相關等有任何疑問, 請與導師或教務處聯繫。